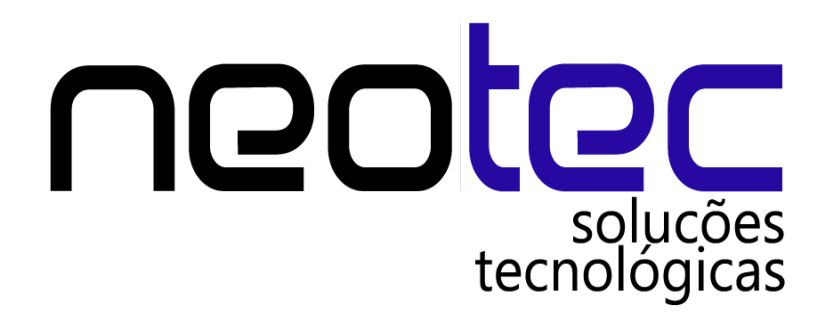

# Manual de operações de caixa – Gálago Sistema de Automação **Comercial**

### 1. Introdução

O módulo de operações no caixa do Gálago (Cadastros >> H) >> G) ;Atalho CTRL+D) auxilia o usuário para que tenha um controle maior das suas operações. Usando os seguintes lançamentos:

Coleta;

Fundo de caixa;

Contas Recebidas;

Pagamentos;

Sangria.

Juntamente com cada lançamento no caixa pode ser incluído um histórico.

#### 2. Fundo de Caixa

O fundo de caixa é o primeiro lançamento do dia. É o valor que consta no caixa ao iniciar o expediente, geralmente referente a trocos. Para fazer um lançamento clique no botão inserir, logo após escolha a forma de pagamento dinheiro e insira o valor no fundo de caixa. Como nas imagens abaixo:

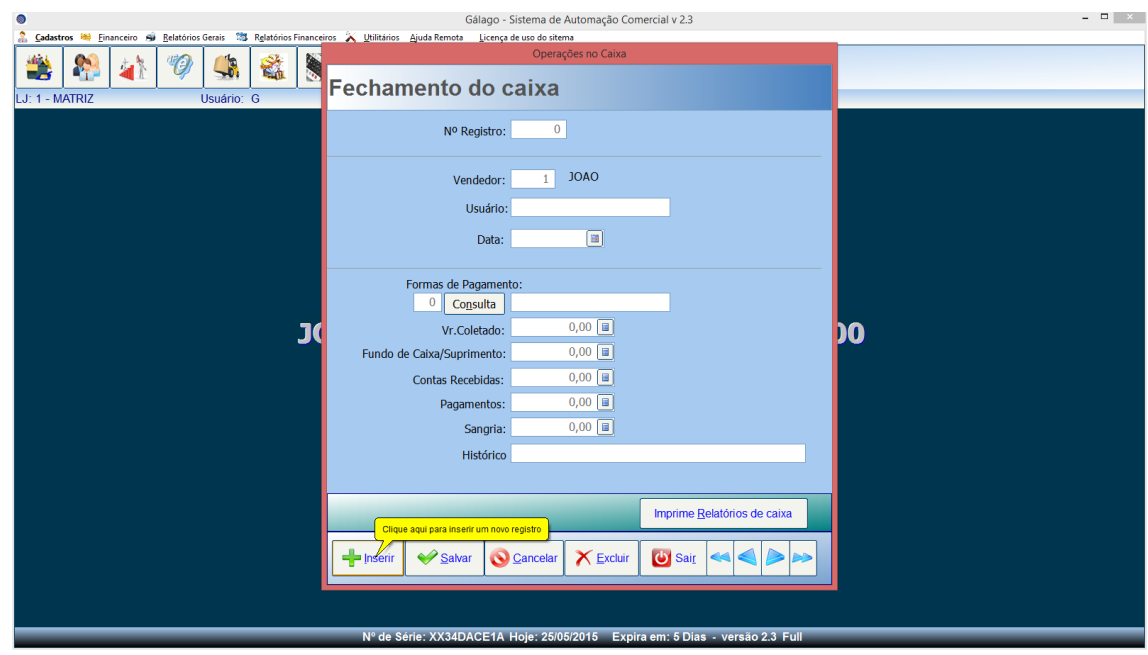

Após clicar em inserir, busque a forma de pagamento dinheiro clicando em consulta. E então lance o valor no campo Fundo de Caixa/Suprimentos, vamos lançar 150 R\$ nesse exemplo:

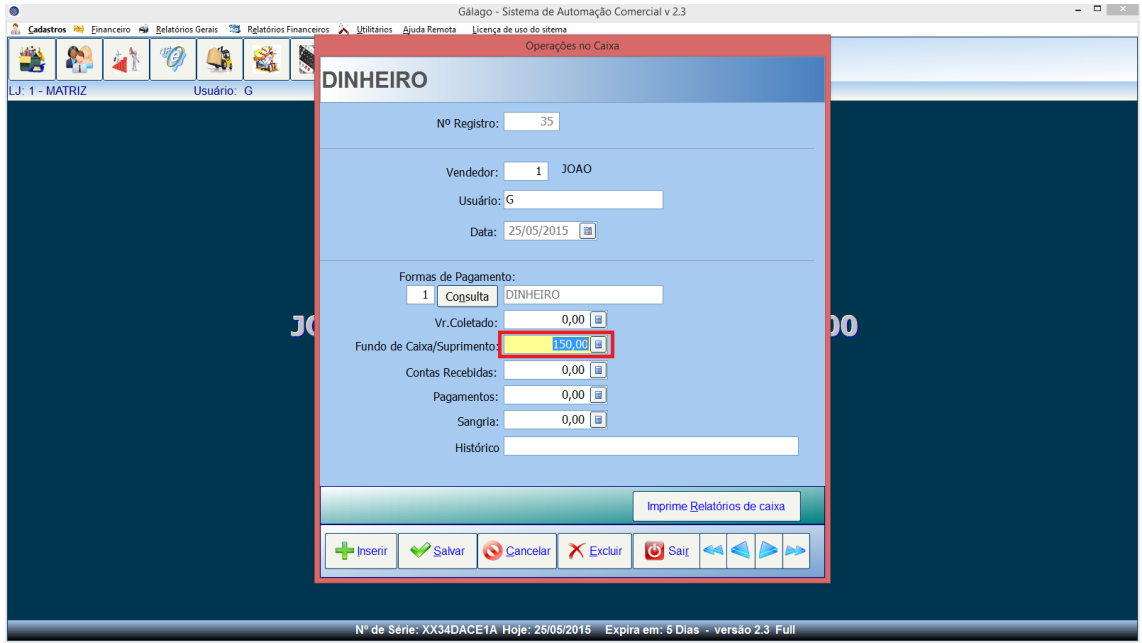

Ok. Fechamos a tela e continuamos a usar o sistema normalmente. Vamos agora fazer duas vendas.

#### 3. Venda

Vamos fazer agora duas vendas. Uma em dinheiro no valor de 130 R\$, e outra no valor de 106 R\$ senha 50 R\$ em Débito e 56 R\$ em Crédito.

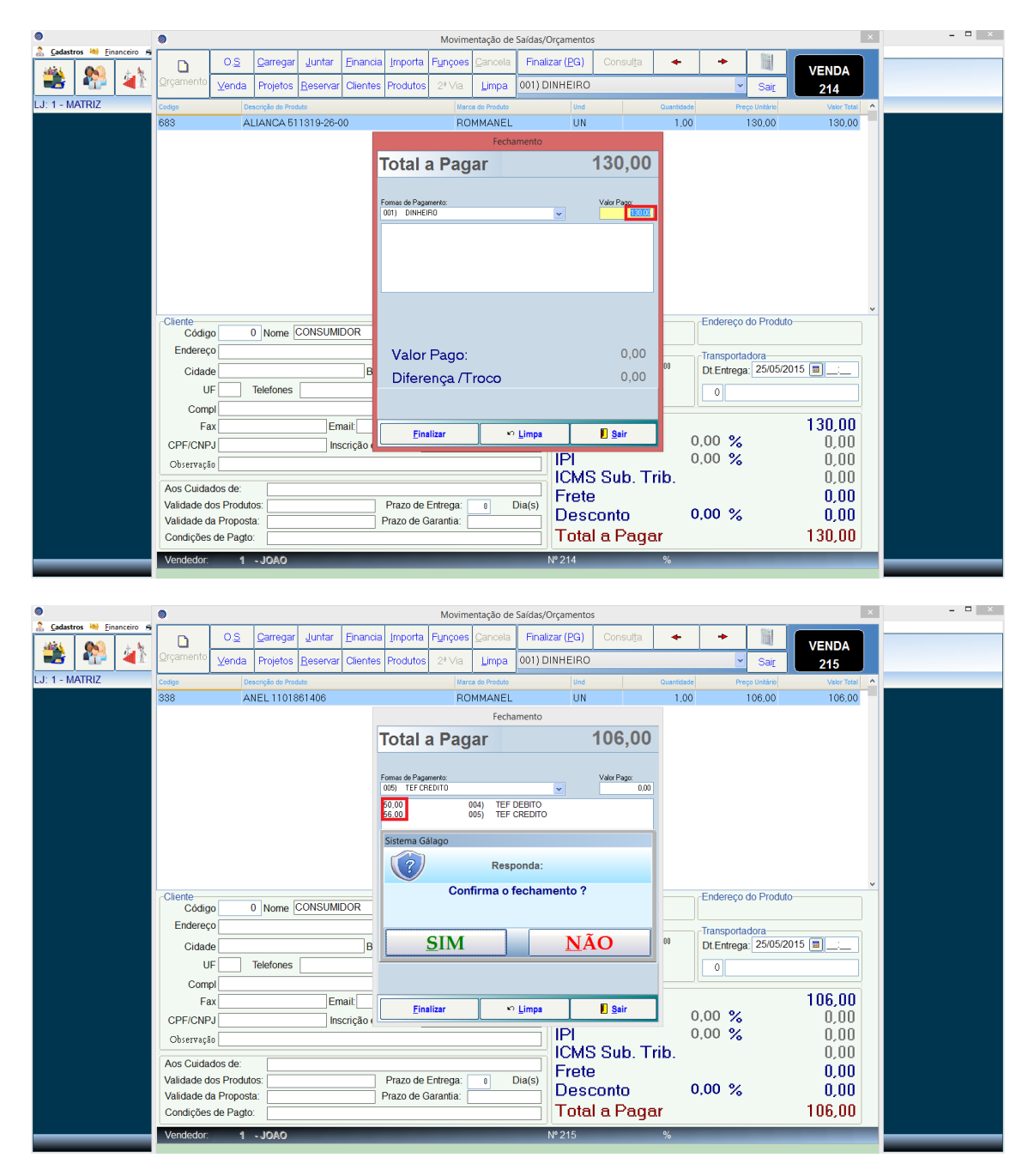

### 4. Recebimento por lançamento

Agora vamos fazer um lançamento de um recebimento. No exemplo a seguir iremos lançar uma conta recebida de um fiado no valor de 30 R\$, e no mesmo lançamento inserir um histórico.

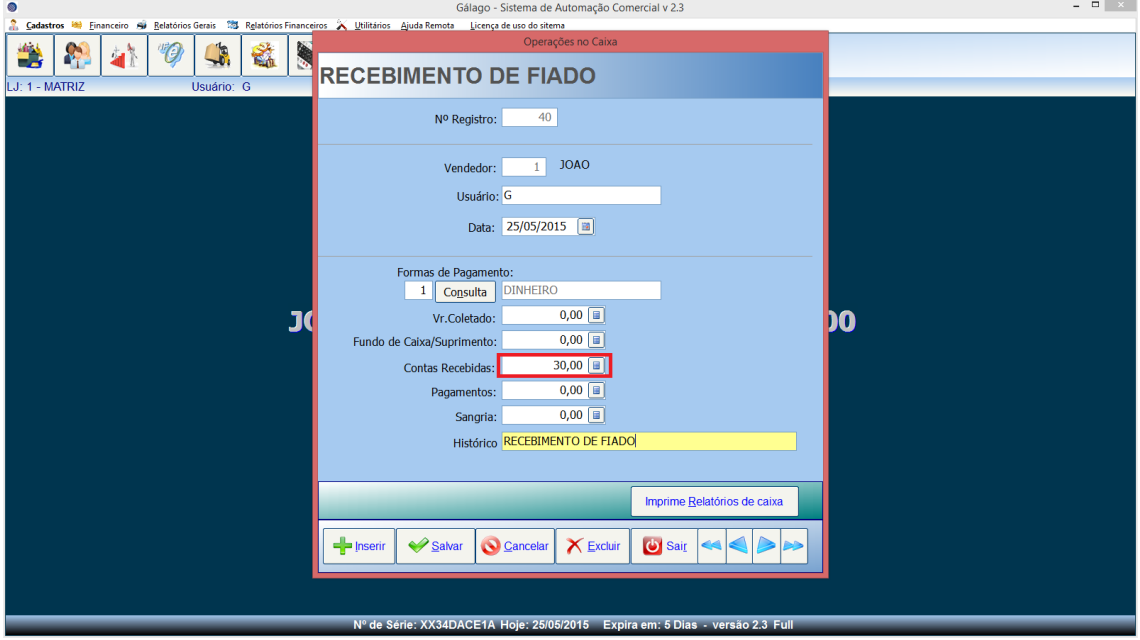

### 5. Recebimento por baixa de conta

Agora vamos enviar um valor para o campo de contas recebidas, só que dessa vez vamos lançar a partir de uma baixa em uma conta a receber. Primeiramente vamos configurar uma forma de pagamento para lançar direto pro caixa:

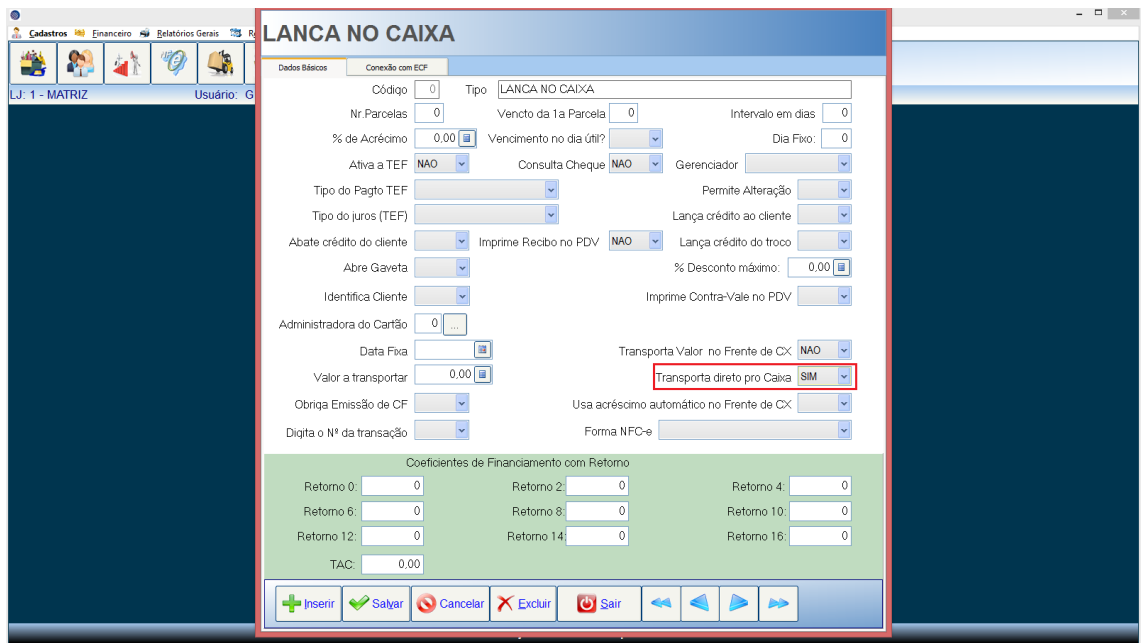

Após a forma de pagamento ser configurada vamos fazer a baixa de uma conta a receber, conta no valor de 200 R\$:

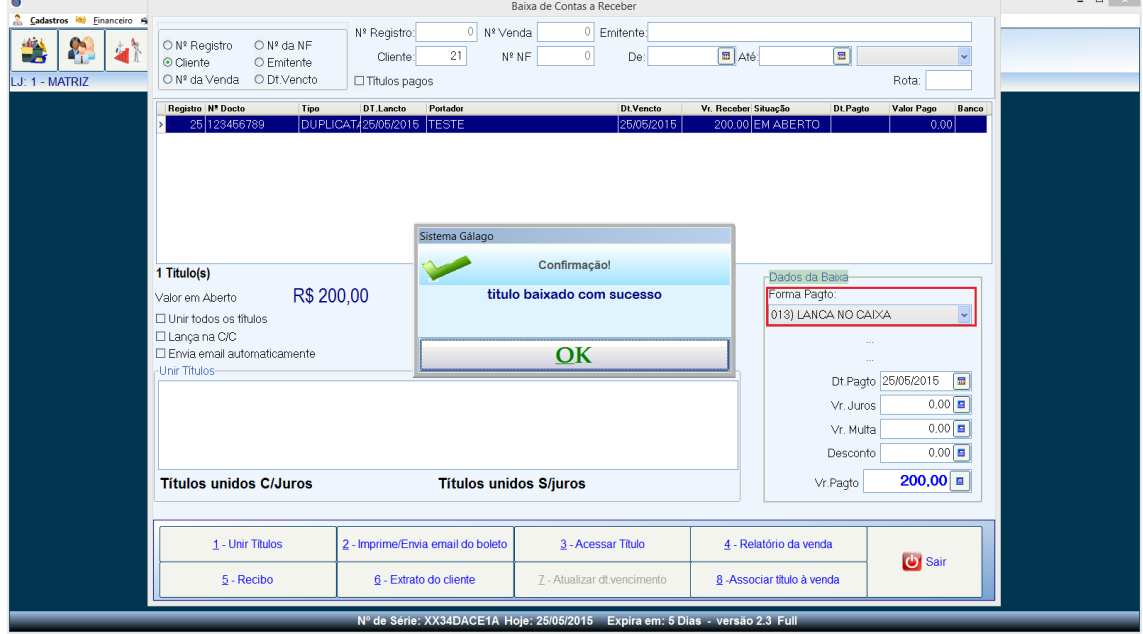

### 6. Sangria

A Sangria é uma retirada que fazemos do caixa para algum fim. No exemplo abaixo vamos fazer uma sangria de 50 R\$ referente a retirada para compra de gasolina para o veículo da empresa:

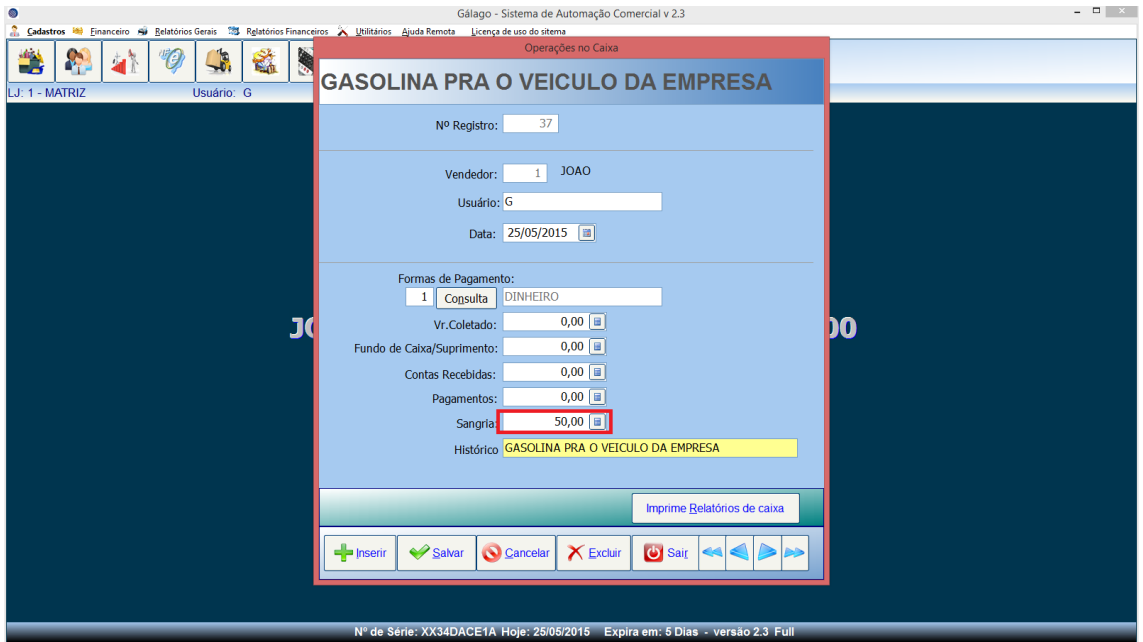

## 7. Pagamento

Pagamento é uma retirada que é feita para fins de pagamento de contas. Nesse exemplo vamos fazer um lançamento no caixa referente à retirada para pagamento de uma conta de água no valor de 70 R\$:

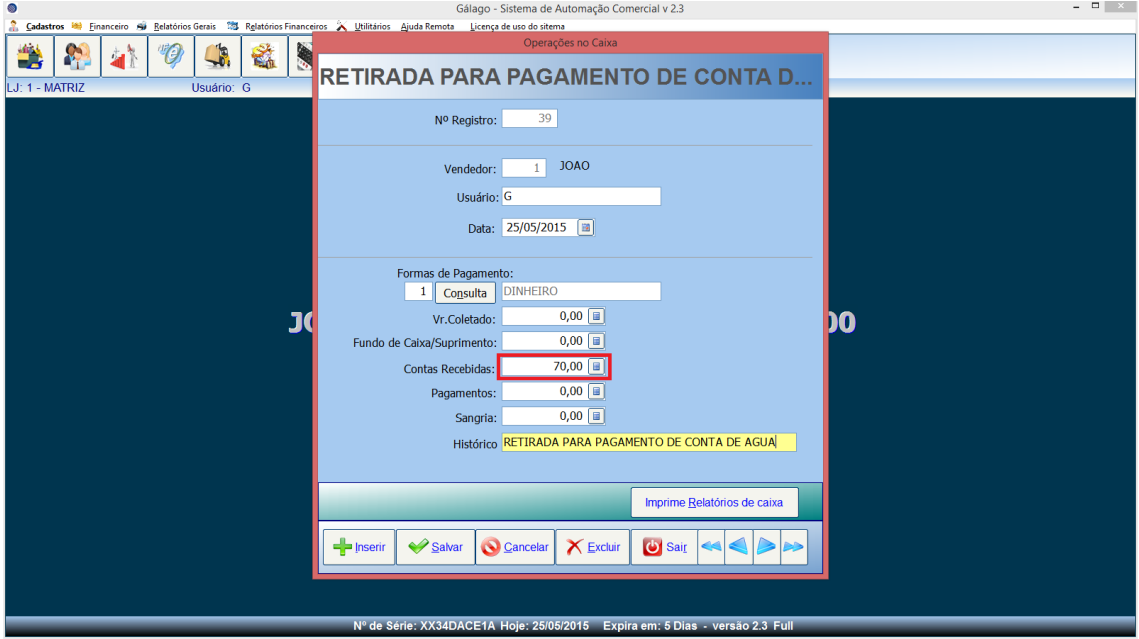

### 8. Coleta

#### 8.1 Coleta do dinheiro

A coleta é a última operação no caixa a ser feita. É o valor que é encontrado no caixa ao final do dia. A coleta é feita por forma de pagamento. Primeiramente vamos fazer a contagem do que foi encontrado de dinheiro no caixa e vamos fazer o lançamento no valor coletado. Ao decorrer do dia foram feitas várias retiradas e lançamentos no caixa. Recapitulando, fizemos as seguintes operações referente a dinheiro:

Ao iniciar o dia fizemos um lançamento de um fundo de caixa no valor de 150 R\$; Fizemos uma venda no dinheiro no valor de 130 R\$; Tivemos um recebimento no valor de 30 R\$; Fizemos uma baixa de uma conta a receber no valor de 200 R\$; Foi feita uma Sangria (retirada) no caixa no valor de 50 R\$; E Foi feita uma retirada de 70 R\$ para um pagamento de conta. Então tivemos o seguinte cálculo:

150+130+30+200-50-70 = 390. Se todos os lançamentos de retirada e inclusão no caixa forem feitos corretamente esse é o valor a ser lançado na coleta:

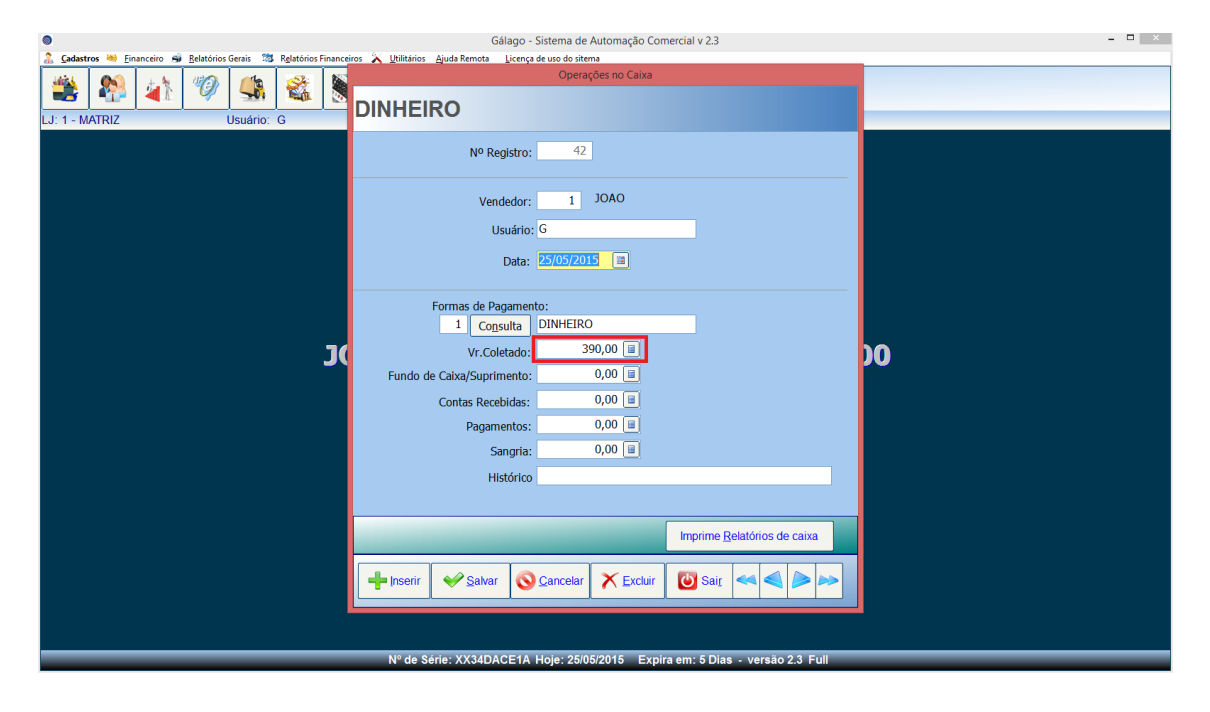

Feito isso, vamos clicar em salvar e logo depois clicar em inserir para lançarmos as outras coletas.

### 8.2 Coleta das vendas feitas com cartão de débito

Como os lançamentos no caixa devem ser feitos por forma de pagamento. Vamos lançar também o valor coletado das vendas feitas no cartão de débito. Fizemos uma venda no valor de 106 R\$ sendo que foi lançado um valor de 50 R\$ no débito. Vamos lançá-la:

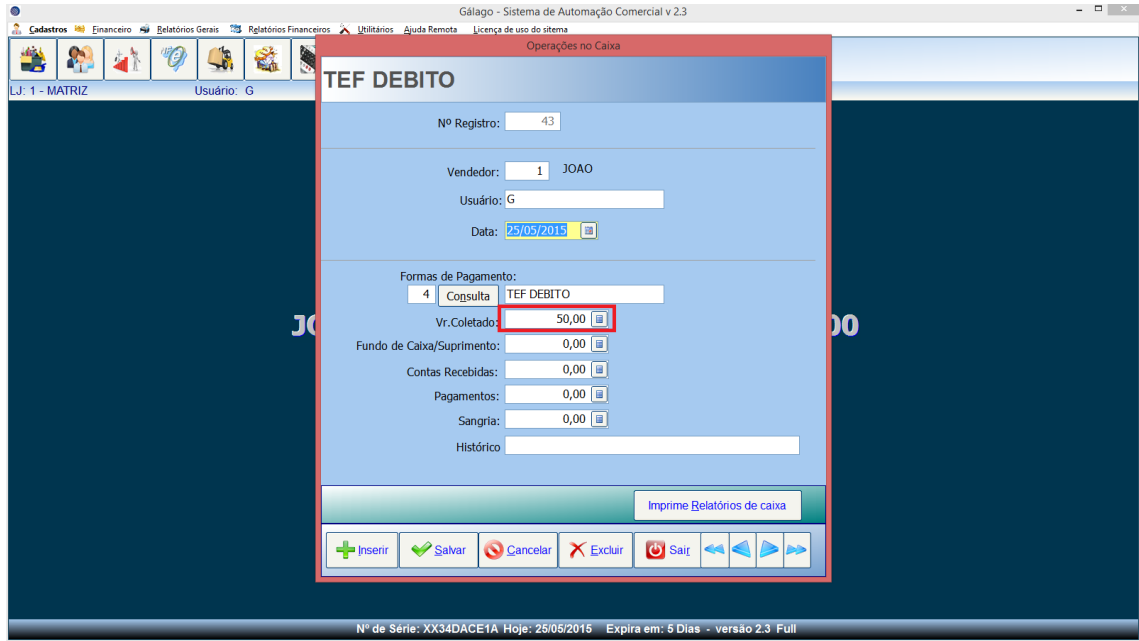

### 8.3 Coleta das vendas feitas com cartão de crédito

Nessa mesma venda foi lançado um valor de 56 R\$ no cartão de crédito. Também vamos lança-lo no valor coletado:

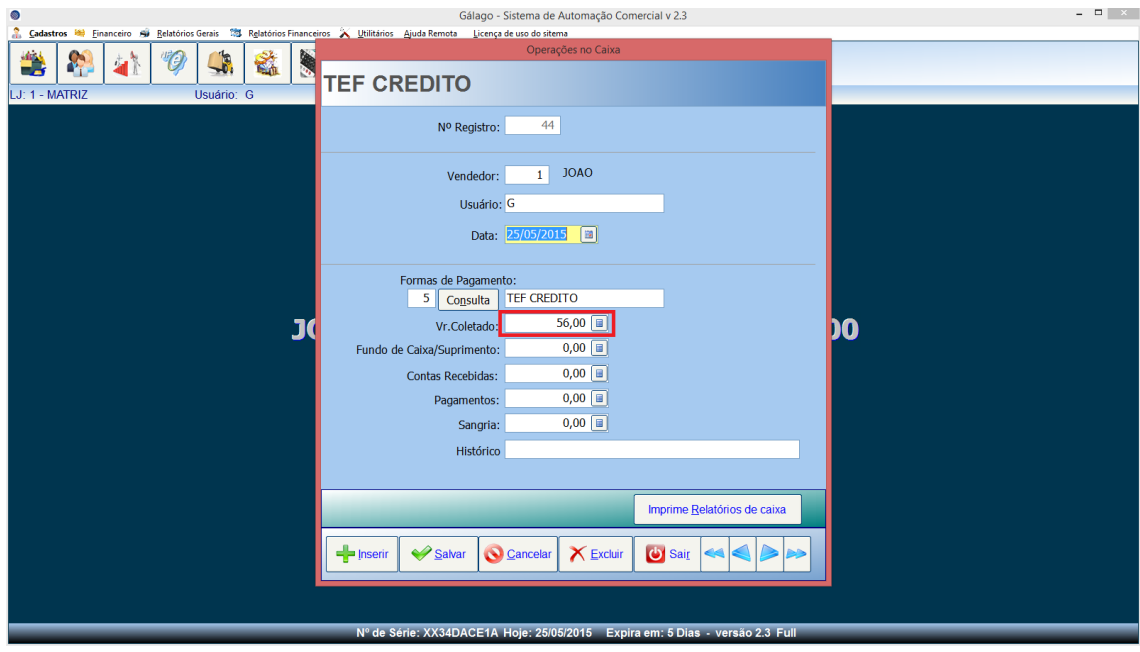

Após esses lançamentos vamos ter o relatório correto de fechamento de caixa. Clicando no botão imprime relatório de caixa irá abrir a seguinte tela:

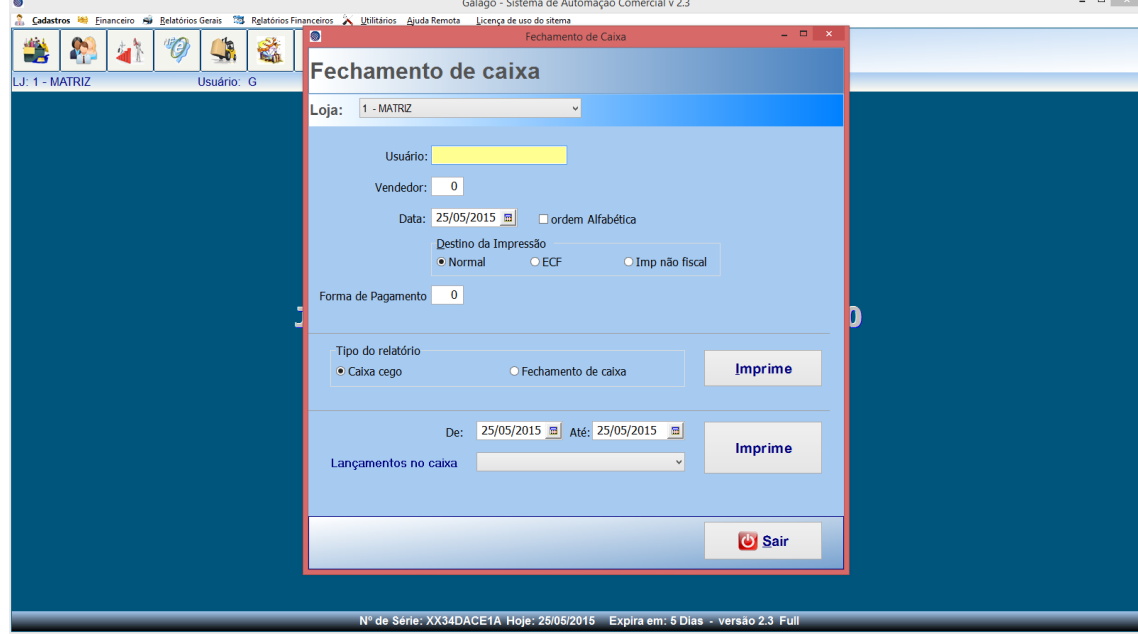

Temos dois tipos de relatórios. O relatório de caixa cedo e o relatório de fechamento de caixa. Vamos ver primeiramente o relatório de caixa cego:

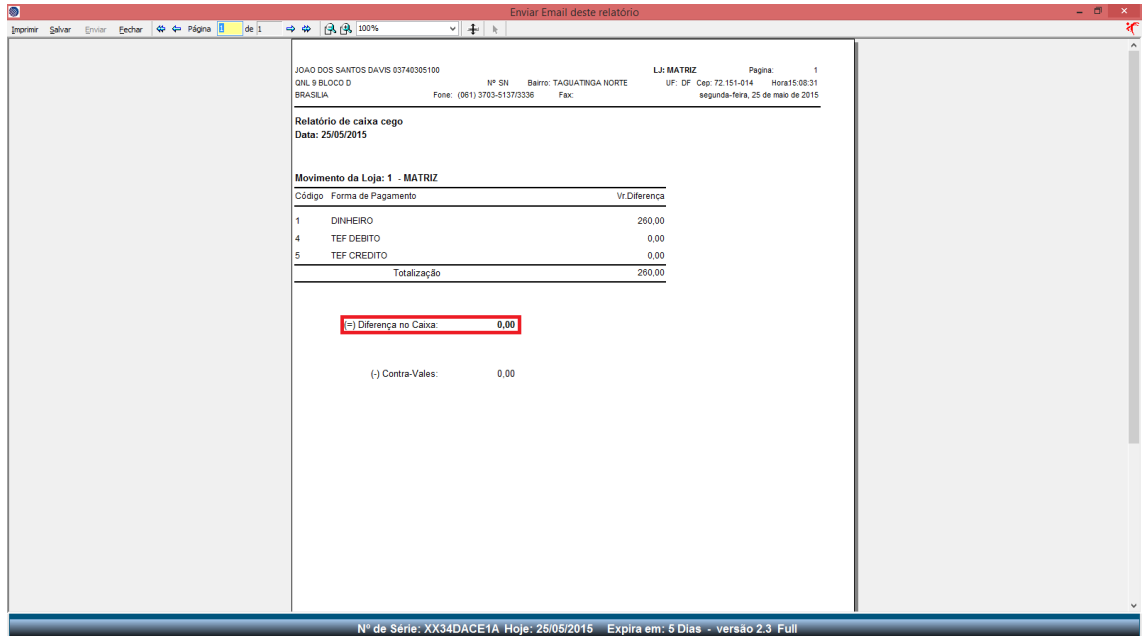

Nesse relatório de caixa cego temos a conferência para verificar se ficou com alguma diferença no caixa ou não. Vemos nesse relatório que não tivemos uma diferença na forma de pagamento dinheiro. Essa diferença se deve à o que foi registrado de venda no sistema e o que foi coletado ao final do dia. Nesse caso é completamente normal, pois tivemos fundo de caixa e também recebimentos, então teremos de fato essa diferença. O que devemos ter atenção é no valor da diferença no caixa que no nosso caso está zerado. Então o nosso fechamento de caixa está correto.

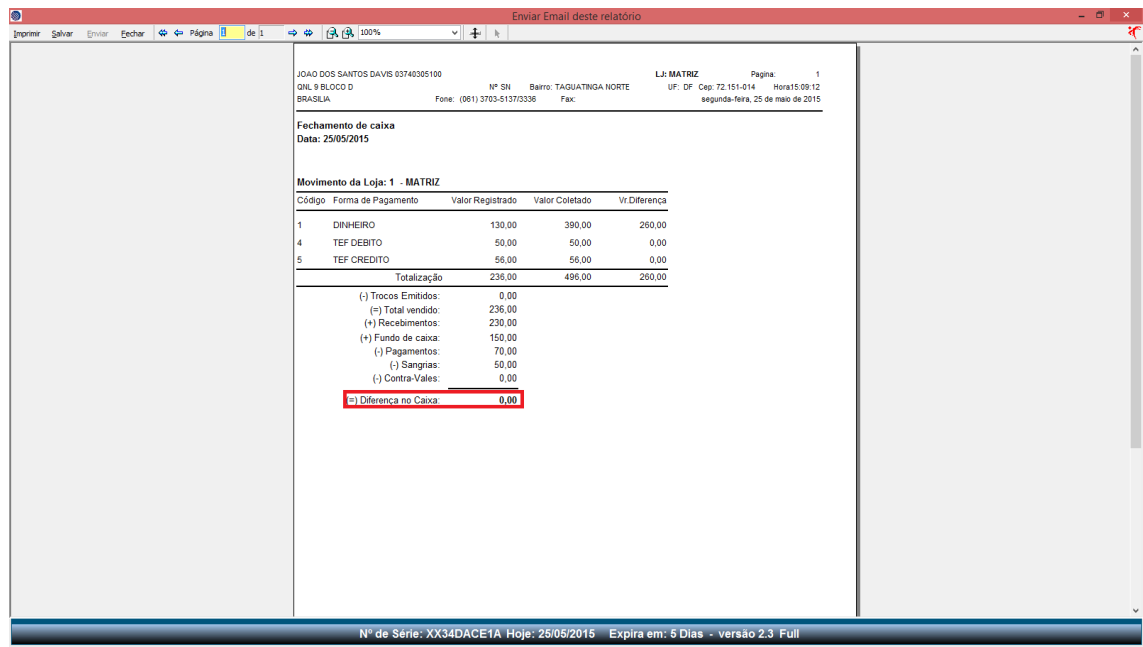

Abaixo teremos o relatório de fechamento de caixa:

No nosso relatório de fechamento de caixa temos mais detalhes, como trocos e cada lançamento feito. Vemos que teve uma diferença em relação ao valor registrado de venda e o valor coletado, mas como foi explicado anteriormente, isso é normal.

Vimos nesse tutorial como funcionam as operações de caixa do Gálago. Sempre que for feito alguma retirada ou inclusão de dinheiro no caixa deve ser feito o lançamento referente. Dessa forma o relatório final de fechamento de caixa estará correto.

Para maiores informações ou dúvidas sobre o sistema procure o nosso suporte.

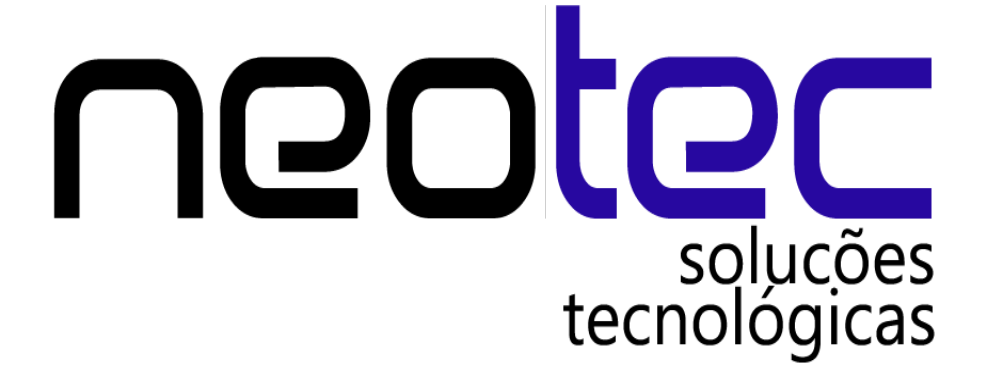